#### **Видеоредактор sony vegas**

**Sony Vegas** – профессиональная программа для многодорожечной записи, редактирования и монтажа видео и аудио потоков.

Vegas предлагает бесконечное число видео и аудио дорожек, каждая из которых имеет свою пару (A/B) дорожек, продвинутые инструменты для сочинения музыки, поддерживается многоканальный ввод-вывод в режиме полного дуплекса (для вывода сигнала можно задействовать 26 физических выходов с независимой шиной микширования на каждом), ресемплинг в реальном времени, автоматическое создание кроссфейдов, синхронизация посредством MIDI Time Code и MIDI Clock, дизеринг (с нойс-шейпингом) на выходах подгрупп и, конечно, 24/32-разрядный звук с частотой дискретизации 192 кГц. Для обработки звука в реальном времени можно установить в разрыв каждой дорожки четырехполосный параметрический эквалайзер и компрессор, а также использовать 32 посыла на подключаемые модули формата DirectX.

Кроме того, программа поддерживает и такие современные функции, как работа с двумя процессорами и двумя мониторами.

Присутствует возможность импорта файлов MPEG/AC3 с DVD-камкордера. Vegas позволяет переносить файлы VOB с AC3 аудио каналом прямо на таймлайн. Sony Vegas позволяет производить рендеринг в файловые форматы MPEG-4, AVC и H.264.

Возможность экспорта готового материала в видеоформаты MPEG1, MPEG2, AVI, Quick Time, Real Video, Windows Media Video, OGG, SWF и другие.

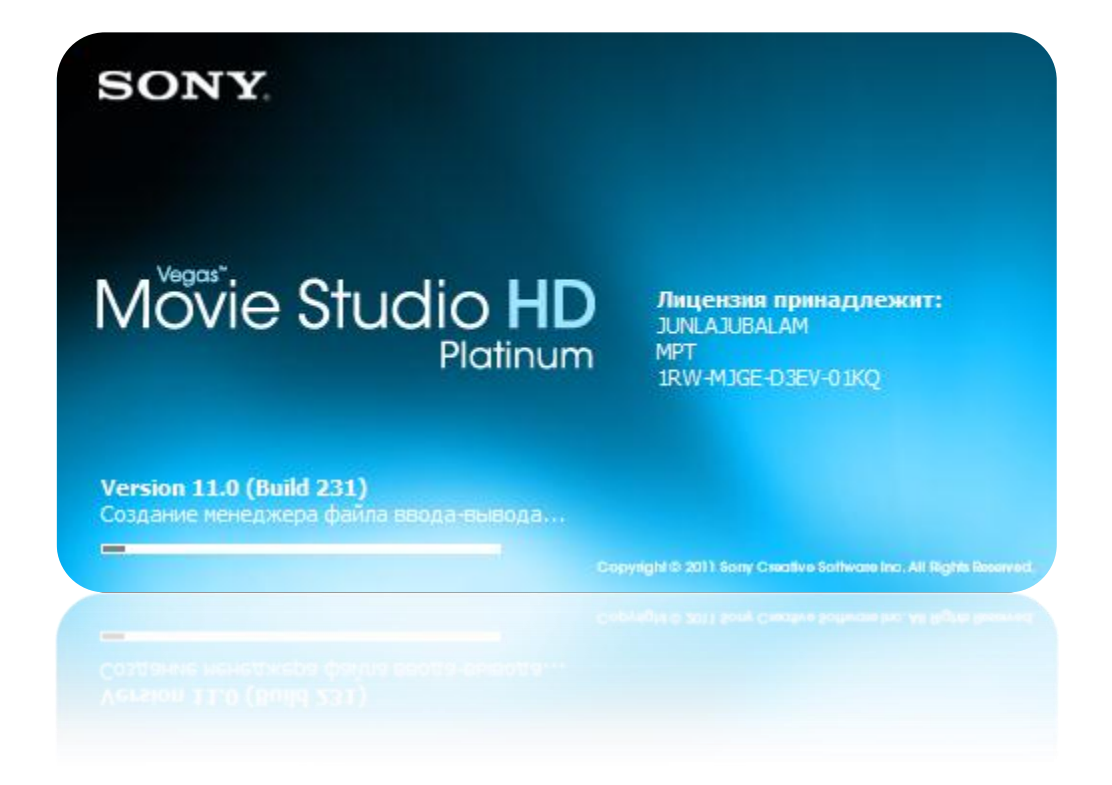

# **Достоинства редактора Vegas:**

- наглядный, легко осваиваемый, интуитивно понятный, но при этом высокофункциональный и хорошо продуманный пользовательский интерфейс;
- возможность захвата видео и вывода результата на DV/HDV-ленту, а также создания DVD (с помощью дополнительно установленной программы DVD Architect);
- при работе с видео в форматах DV, HDV, MPEG2 необработанные участки видео сохраняются в результирующий файл (при условии, что его формат совпадает с исходным) без пересжатия и потери качества (для HDV эта возможность появилась, начиная с 8-й версии программы);
- возможность использования в одном проекте материала разных форматов: AVI, MOV (QuickTime), Windows Media (WMV), MPEG2; изображения в форматах JPEG, BMP, PNG, GIF и других; звуковых файлов в форматах WAV, mp3, Windows Media (WMA) и прочих;
- нетребовательность к ресурсам компьютера для работы с SD-видео (разрешения 720х576 для PAL и 720x480 для NTSC) вполне достаточно 512 Мб оперативной памяти и процессора с частотой 1 ГГц. Хотя для видео высокой четкости (HDV/AVCHD) объем памяти желательно увеличить минимум до 2 Гб, и использовать современный многоядерный процессор (впрочем, для работы с таким видео подобные требования предъявляются и к любым другим видеоредакторам);
- обработка видео в реальном времени: по умолчанию не требуется предварительный просчет переходов и обработанных участков видеоматериала - можно просто запустить воспроизведение и сразу видеть результат обработки в окне предварительного просмотра (при этом не создается никаких временных файлов), хотя плавность воспроизведения зависит от сложности обработки видео и производительностью компьютера;
- достаточно большое количество переходов, эффектов и генераторов изображения (в том числе и для наложения титров и текста) в комплекте, и есть возможность подключения дополнительных наборов эффектов (например, Boris Red, ProDAD Heroglyph);
- мощные возможности по записи, многодорожечному сведению и обработке звука, большой набор звуковых эффектов для обработки (эквалайзеры, компрессоры, эхо и др.), также есть возможность "растягивания" звука по длительности с сохранением высоты звучания;
- возможность создания "объемного" звука в формате 5.1, а также ввода (начиная с Vegas Pro 8-й версии) и вывода его в формате AC3 (Dolby Digital);
- как для видео-, так и для звуковых эффектов и переходов параметры обработки можно сделать динамически изменяемыми во времени: задать

профиль их изменения на дорожках, что дает практически неограниченные возможности по обработке;

• возможность ускорения/замедления видео (наложение профиля скорости воспроизведения на видеоклипы);

## Недостатки Vegas:

- некоторые отмечают не очень высокое качество ускорения/замедления интерлейсного (чересстрочного) видео по сравнению с некоторыми другими видеоредакторами и специализированным программами (впрочем,  $\mathbf{B}$ большинстве случаев это не имеет особенного значения, и для абсолютного большинства людей это несущественно);
- известны проблемы при использовании в одном проекте большого количества файлов с видео высокой четкости (HDV): при этом происходит высокий расход физической памяти компьютера (впрочем, то же известно и про другие редакторы, в частности Adobe Premiere Pro);
- в отличие от Adobe Premiere, нет тесной интеграции с продуктами Adobe Creative Suite (Photoshop, Adobe After Effects и др.), что может быть существенно для профессионалов.

## Работа с Sony Vegas

После запуска программы Sony Vegas создается новый проект. При этом автоматически будут выбраны размер и частота кадров, а также порядок следования полукадров (полей) Lower field first. Рекомендуется сразу включить некоторые опции:

Full-resolution rendering quality: качество рендеринга конечного видео выбрать Best (лучшее);

Motion blur type: тип "размытия" движений (только в обработанных движением участках видео) - выбрать Gaussian;

Deinterlace: метод деинтерлейсинга видео - лучше выбрать None и деинтерлейсинг не делать без особенной необходимости;

Prerendered files folder: папка для файлов промежуточного просчета лучше выбрать какую-нибудь временную папку на несистемном диске;

Желательно сразу включить опцию Start all new projects with these settings, и все последующие проекты будут сразу создаваться с указанными настройками.

| • Без названия - Vegas Movie Studio HD Platinum 11.0                                                                                                    |                                                                                                    |                      |                                                                                                 |                                                                                                    |                                                                                                    |
|----------------------------------------------------------------------------------------------------|----------------------------------------------------------------------------------------------------|----------------------|-------------------------------------------------------------------------------------------------|----------------------------------------------------------------------------------------------------|----------------------------------------------------------------------------------------------------|
| Проект Правка Вид Вставка Инструменты Настройки Справка                                                                                                    |                                                                                                    |                      |                                                                                                 |                                                                                                    |                                                                                                    |
| $\ \mathcal{R}\ $ $\ \mathcal{A}\ $ $\ \mathcal{A}\ $ $\ \mathcal{A}\ $ $\ \mathcal{A}\ $ $\ \mathcal{A}\ $ $\ \mathcal{A}\ $ $\ \mathcal{A}\ $ $\ \mathcal{A}\ $ $\ \mathcal{A}\ $ $\ \mathcal{A}\ $ $\ \mathcal{A}\ $ $\ \mathcal{A}\ $ $\ \mathcal{A}\ $ $\ \mathcal{A}\ $ $\ \mathcal{A}\ $<br><b>CODX</b><br>n I<br>$128 - 52$                                                                                                    |                                                                                                    |                      |                                                                                                 |                                                                                                    |                                                                                                    |
| ×<br>Предустановка:<br>3D-влёт/вылет Sony<br>$\mathbf{A}$<br>$\overline{ }$<br>3D-жалюзи Sony<br>3D-каскад Sony<br>3D-перемешивание Sony<br>Венецианские жалюзи Sony<br>Вслышка Sony<br>Выталкивание Sony<br>По умолчанию<br>Вытеснение градиента Son<br>Диафрагма Sony<br>Замещение Sony<br>Линейное вытеснение Sony =<br>Масштабирование Sony<br>Наложение страницы Sony<br>По секундной стрелке Son!<br>Порталы Sony<br>Разделение Sony<br>Растворение Sony<br>Сворачивание страницы St<br>Сжатие Sony<br>Скольжение Sony<br>Снятие страницы Sony<br>Спираль Sony<br>Шторка Sony<br>$\leftarrow$<br>m.<br>×<br>Медиафайлы проекта<br>Проводник<br>Переходы | Ввалиться<br>Пролететь<br>Видеоспецэффекты<br>Генераторы мультимедиа                                                                                   | Триммер              | $\frac{X}{4}$ (R $\mid$ C)<br>- ⊕ Наилучшее (полный размер) -<br>Проект:<br>720x576x32; 25,000i | $ -$<br>$\circ \circ \triangleright \triangleright \blacksquare \blacksquare \mathsf{N} \rightarrow \blacksquare$<br>Кадр:<br>$\theta$<br>Отобразить: 484х354х32 | <b>Микшер: 48</b> В<br><b>D</b> Macrep<br>$\frac{1}{2}$ of $\frac{1}{2}$<br>-инф. -инф<br>$-3 -$<br>$6 -$<br>$.9 -$<br>$\vert .12 \vert$<br>$15 -$<br>18<br>EB<br>$-21 -$<br>$-24 -$<br>.27.<br> .30 <br>$1.33 -$<br>$-36 -$<br> .39.<br>$-42$<br>$-45$<br>$-48$<br>51<br>54<br>57 <sub>1</sub><br>$\mathbf{a}$<br>$\overline{0.0}$<br>0.0 |
| 00:00:00,00                                                                                                    | 0.00(00)<br>00:00:15                                                                                                    | 00:00:30<br>00:00:45 | Предпросмотр: 720x576x32; 25,000і<br>00:01:00                                                   | 00:01:15<br>00:01:30                                                                                                    | $\Box$<br>E<br>00:01:45<br>00:0.7                                                                                                    |
| $\blacksquare$ or $\blacksquare$<br>$\blacksquare$ Tekct<br>局性                                                                                                    |                                                                                                    |                      |                                                                                                 |                                                                                                    | $\Box$                                                                                                    |
| $P - P - Q$<br>2 Наложение видео<br>$F_{\rm eff}$ =                                                                                                    |                                                                                                    |                      |                                                                                                 |                                                                                                    | $\Box$                                                                                                    |
| Видео<br>$F \oplus \bullet$<br>最早                                                                                                    | ma s                                                                                                    |                      |                                                                                                 |                                                                                                    | $\Box$                                                                                                    |
| <b>Fig. 4</b> Fonoc<br>$0$ $3$ do $0$ $1$<br>$0,0$ dB $\qquad$<br><b>Громк.:</b><br>-111<br><b>TELEVIS</b>                                                                                                    |                                                                                                    |                      |                                                                                                 |                                                                                                    | ஈ<br><b>Base</b>                                                                                                    |
| Частота: 0.00<br>400                                                                                                    | $\blacksquare$<br>$\circ \circ \triangleright \triangleright \blacksquare \blacksquare \mathsf{H} \mathbin{\triangleright} \triangleleft \blacksquare$ |                      |                                                                                                 |                                                                                                    | $   F   -   G  $<br>n                                                                                                    |
| 00:00:00.00<br>$\Lambda$<br>Время записи (2 каналов): 124:04:20                                                                                                    |                                                                                                    |                      |                                                                                                 |                                                                                                    |                                                                                                    |

**Рис. 1. Главное окно программы**

Главное окно программы состоит из нескольких основных частей:

- 1. меню и панель инструментов с иконками (toolbar);
- 2. окно текущего времени Time Display, правее которого находится линейка времени;
- 3. собственно монтажный стол (timeline) с видео- и звуковыми дорожками (в версии Pro их количество неограничено);
- 4. бегунок скорости воспроизведения Rate, позволяющий осуществлять предварительный просмотр проекта как с обычной скоростью (однократной, 1), так и с кратностью от -20 до  $+20$  (отрицательная скорость означает обратную прокрутку);
- 5. полоса прокрутки проекта, позволяющая также изменять масштаб просмотра проекта (подведите курсор мыши к левому/правом краю "бегунка" и потяните его влево-вправо с нажатой левой кнопкой мыши);
- 6. под полосой прокрутки находятся кнопки управления воспроизведением: зацикленное воспроизведение, старт/стоп, пауза, переход к началу/концу проекта, а также кнопка записи звука (если подвести курсор мыши к кнопке, над ней появится подсказка с указанием того, какую кнопку на клавиатуре нужно нажать для осуществления того же действия);
- 7. справа от полосы прокрутки находятся кнопки изменения масштаба просмотра проекта как по горизонтали, так и по вертикали (также есть кнопка Zoom Tool, позволяющая "обвести" мышью нужную часть монтажного стола для ее детального просмотра целиком);
- 8. окно с несколькими секциями (переключаются закладками внизу): проводник (Explorer, аналогичный проводнику Windows), Trimmer (окно "обрезки" клипов), Project Media (список исходных файлов проекта - в ранних версиях программы эта секция называлась Media Pool), Media Manager (менеджер исходных файлов), Transitions (монтажные переходы), Video FX (видеоэффекты), Media Generators ("генераторы" изображения, в том числе для наложения текста на видео);
- 9. индикатор и регулятор уровня воспроизведения звука (Mixer);
- 10.окно предварительного просмотра видео (Video Preview).

Когда программа запущена, первым делом следует в секции проводника (Explorer) найти папку с исходными видеофайлами (например, введенными с видеокамеры). При выборе файла щелчком мыши программа пытается получить информацию о формате файла, и если это удается (т.е. формат поддерживается программой), то ниже показывается формат видео и/или звука, а также их длительность.

Если атрибуты файла определены, то его можно перетащить мышью на монтажный стол. На нѐм будут автоматически созданы соответствующие дорожки для видео и/или звука (в зависимости от того, какие данные есть в файле). В случае, если в файле есть и видео, и звук (например, AVI-файл с DV-камеры или с фильмом), то видео и звук автоматически попадают в группу из двух клипов, перемещаемых вместе. Чтобы обрабатывать их по отдельности, группу нужно сначала разделить. Для звука будет построена волновая картинка, что потребует некоторое время (зависит от длительности звука в файле).

На видеодорожки можно помещать и изображения из графических файлов (поддерживаются все распространенные графические форматы: BMP, GIF, JPEG, PNG и другие). При добавлении изображения автоматически формируется видеоклип с неподвижной картинкой, длительность которого по умолчанию задается параметром New still image length в том же окне настроек.

После того, как нужные файлы помещены на дорожки, можно перейти к собственно монтажу видео и звука.

В основном монтаж осуществляется так же, как и в других подобных программах: вертикальный курсор, перемещаемый курсором мыши или клавишами "влево/вправо", определяет текущую позицию на монтажном столе от начала проекта (то есть, от начала видеоматериала, который получится в результате монтажа). Соответствующий этой позиции кадр показывается в окне предпросмотра Video Preview, а при нажатии "пробел" или кнопки "Play" запускается воспроизведение с этой позиции.

### **Основные операции видеомонтажа**

Рассмотрим простейшие операции, осуществляемые при монтаже видео.

Можно разрезать клип(ы) на монтажном столе по текущей позиции нажатием клавиши "S" на клавиатуре, и удалить ненужный кусок (клип), щелкнув по нему мышью и нажав клавишу "Delete".

Если нужно "подрезать" начало или конец клипа, то нужно подвести курсор мыши к левой или правой границе прямоугольника клипа, курсор поменяет форму на прямоугольник со стрелкой. После этого можно нажать левую кнопку мыши и "потянуть" край клипа в нужную сторону. Также "отрезать" ненужную часть клипа можно, предварительно разрезав клип в нужном месте, а затем выбрав щелчком мыши ненужную часть и удалив ее с помощью клавиши "Delete".

Если нужно переместить клип или группу клипов на дорожке влево/вправо, нужно выделить его щелчком мыши и "потянуть" в нужную сторону с зажатой левой кнопкой мыши.

Простейший эффект, применяемый в монтаже - т.н. FadeIn, или плавное "проявление" видео из "темноты", а звука – из тишины. Такой эффект часто применяется в начале какого-либо сюжета (например, всего видеофильма). Противоположный эффект, называемый FadeOut, применяется к концу сюжета. Чтобы применить FadeIn к началу какого-либо клипа, подведите курсор мыши к левому верхнему краю прямоугольника клипа на дорожке, пока курсор не примет форму дуги со стрелками влево-вправо. Теперь зажмите левую кнопку мыши и потяните мышь вправо – на начале клипа появится дуга, означающая наличие FadeIn.

Пожалуй, наиболее часто применямый эффект при монтаже – переход одного клипа в другой, или Transition. Простейший, но и наиболее часто используемый тип перехода – плавное "перетекание", или "Cross Dissolve". Если между двумя клипами имеется пропуск (пустой промежуток на дорожке), сначала переместите клипы "встык" друг к другу, перетащив второй клип так, чтобы его начало "прилипло" к концу первого клипа. Затем переместите (щелчком мыши по нужному месту, или клавишами "влево/вправо") текущую позицию (вертикальный курсор) влево от конца первого клипа к тому моменту, где должно начаться "перетекание", - например, на секунду раньше конца первого клипа. Щелкните мышью по середине второго клипа и, зажав левую кнопку мыши, потяните клип влево так, чтобы его начало "наложилось" на конец первого клипа. Перемещайте клип до тех пор, пока его начало не "прилипнет" к текущей позиции, точно встав на нужное место.

По умолчанию между клипами применяется эффект плавного перехода "Cross Dissolve", которого обычно достаточно в большинстве случаев (помимо простоты, он наименее навязчиво выглядит). Можно выбрать форму профилей перехода (как будет изменяться прозрачность для видео и громкость для звука в процессе перехода), нажав правую кнопку мыши над переходом, и выбрав

нужное сочетание профилей в подменю Fade Type (всего доступно 25 вариантов).

Если же хочется применить другой эффект перехода, то довольно богатый их выбор ("заворот листа", "шторки" и прочие) имеется в закладке "Transitions" внизу главного окна.

Слева находится список типов переходов, справа - некоторые типовые наборы эффектов (Presets, предустановки) для выбранного перехода. Если подвести курсор мыши к какой-либо иконке, то ее анимация наглядно продемонстрирует, как именно выглядит выбранный эффект. Буквами А и В условно показаны соответственно первый и второй клипы, между которыми осуществляется переход.

Чтобы применить какой-либо эффект, сначала осуществите "наложение" двух клипов друг на друга, затем выберите нужный эффект в окне Transitions, и "перетяните" мышью иконку эффекта на переход между клипами. Это можно осуществлять сколько угодно раз, применяя разные эффекты перехода, чтобы выбрать наиболее подходящий.

Сохранение результата монтажа в выходной видеофайл (не путать с сохранением монтажного проекта) осуществляется с помощью команды меню File/Render As... В списке "Тип файла" выберите нужный формат контейнера (например, Video for Windows для avi-файла), в списке Template (шаблон) выберите формат сжатия. Нажмите кнопку Custom, чтобы просмотреть и/или установить параметры сжатия видео и звука (в закладке Project не забудьте выбрать Best в списке Video rendering quality - качество сохранения видео). При необходимости, включите/выключите флаги Include Video/Include Audio, чтобы включить/исключить видео и звук в выходном файле. В выпадающем списке Video format (закладка Video) выбирается формат (кодек) для сжатия видео, в списке Audio format (закладка Audio) выбирается формат (кодек) для сжатия

Будьте готовы к тому, что сохранение результирующего файла может происходить достаточно долго (до нескольких часов в зависимости от длительности проекта, разрешения видео, формата сжатия и мощности компьютера). В случае, если значительная часть проекта сохраняется без пересжатия, то лучше исходные файлы держать на одном жестком диске, а результат сохранять на другой, физически отдельный жесткий диск, чтобы значительно ускорить операцию копирования данных.